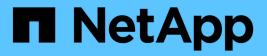

# **Configure server certificates**

StorageGRID 11.8

NetApp May 17, 2024

This PDF was generated from https://docs.netapp.com/us-en/storagegrid-118/admin/global-certificate-types.html on May 17, 2024. Always check docs.netapp.com for the latest.

# **Table of Contents**

| Configure server certificates                     | 1  |
|---------------------------------------------------|----|
| Supported server certificate types                | 1  |
| Configure management interface certificates.      | 1  |
| Configure S3 and Swift API certificates           | 7  |
| Copy the Grid CA certificate                      | 12 |
| Configure StorageGRID certificates for FabricPool | 12 |

# **Configure server certificates**

# Supported server certificate types

The StorageGRID system supports custom certificates encrypted with RSA or ECDSA (Elliptic Curve Digital Signature Algorithm).

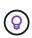

The cipher type for the security policy must match the server certificate type. For example, RSA ciphers require RSA certificates, and ECDSA ciphers require ECDSA certificates. See Manage security certificates. If you configure a custom security policy that is not compatible with the server certificate, you can temporarily revert to the default security policy.

For more information about how StorageGRID secures client connections, see Security for S3 and Swift clients.

# **Configure management interface certificates**

You can replace the default management interface certificate with a single custom certificate that allows users to access the Grid Manager and the Tenant Manager without encountering security warnings. You can also revert to the default management interface certificate or generate a new one.

#### About this task

By default, every Admin Node is issued a certificate signed by the grid CA. These CA signed certificates can be replaced by a single common custom management interface certificate and corresponding private key.

Because a single custom management interface certificate is used for all Admin Nodes, you must specify the certificate as a wildcard or multi-domain certificate if clients need to verify the hostname when connecting to the Grid Manager and Tenant Manager. Define the custom certificate such that it matches all Admin Nodes in the grid.

You need to complete configuration on the server, and depending on the root certificate authority (CA) you are using, users might also need to install the Grid CA certificate in the web browser they will use to access the Grid Manager and the Tenant Manager.

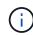

. i.

To ensure that operations aren't disrupted by a failed server certificate, the **Expiration of server** certificate for Management Interface alert is triggered when this server certificate is about to expire. As required, you can view when the current certificate expires by selecting **CONFIGURATION > Security > Certificates** and looking at the Expiration date for the management interface certificate on the Global tab.

If you are accessing the Grid Manager or Tenant Manager using a domain name instead of an IP address, the browser shows a certificate error without an option to bypass if either of the following occurs:

- Your custom management interface certificate expires.
- You revert from a custom management interface certificate to the default server certificate.

### Add a custom management interface certificate

To add a custom management interface certificate, you can provide your own certificate or generate one using the Grid Manager.

- 1. Select CONFIGURATION > Security > Certificates.
- 2. On the Global tab, select Management interface certificate.
- 3. Select Use custom certificate.
- 4. Upload or generate the certificate.

#### **Upload certificate**

Upload the required server certificate files.

- a. Select Upload certificate.
- b. Upload the required server certificate files:
  - Server certificate: The custom server certificate file (PEM encoded).
  - Certificate private key: The custom server certificate private key file (.key).

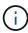

EC private keys must be 224 bits or larger. RSA private keys must be 2048 bits or larger.

- **CA bundle**: A single optional file containing the certificates from each intermediate issuing certificate authority (CA). The file should contain each of the PEM-encoded CA certificate files, concatenated in certificate chain order.
- c. Expand **Certificate details** to see the metadata for each certificate you uploaded. If you uploaded an optional CA bundle, each certificate displays on its own tab.
  - Select Download certificate to save the certificate file or select Download CA bundle to save the certificate bundle.

Specify the certificate file name and download location. Save the file with the extension .pem.

For example: storagegrid certificate.pem

- Select Copy certificate PEM or Copy CA bundle PEM to copy the certificate contents for pasting elsewhere.
- d. Select Save.

The custom management interface certificate is used for all subsequent new connections to the Grid Manager, Tenant Manager, Grid Manager API or Tenant Manager API.

#### Generate certificate

Generate the server certificate files.

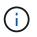

The best practice for a production environment is to use a custom management interface certificate signed by an external certificate authority.

- a. Select Generate certificate.
- b. Specify the certificate information:

| Field       | Description                                                                                                    |
|-------------|----------------------------------------------------------------------------------------------------|
| Domain name | One or more fully qualified domain names to include in the certificate.<br>Use an * as a wildcard to represent multiple domain names. |
| IP          | One or more IP addresses to include in the certificate.                                                                               |

| Field                       | Description                                                                                                    |
|-----------------------------|----------------------------------------------------------------------------------------------------|
| Subject (optional)          | X.509 subject or distinguished name (DN) of the certificate owner.<br>If no value is entered in this field, the generated certificate uses the first<br>domain name or IP address as the subject common name (CN). |
| Days valid                  | Number of days after creation that the certificate expires.                                                                                                    |
| Add key usage<br>extensions | If selected (default and recommended), key usage and extended key<br>usage extensions are added to the generated certificate.<br>These extensions define the purpose of the key contained in the<br>certificate.   |
|                             | <b>Note</b> : Leave this checkbox selected unless you experience connection problems with older clients when certificates include these extensions.                                                                |

- c. Select Generate.
- d. Select Certificate details to see the metadata for the generated certificate.
  - Select Download certificate to save the certificate file.

Specify the certificate file name and download location. Save the file with the extension .pem.

For example: storagegrid certificate.pem

- Select Copy certificate PEM to copy the certificate contents for pasting elsewhere.
- e. Select Save.

The custom management interface certificate is used for all subsequent new connections to the Grid Manager, Tenant Manager, Grid Manager API or Tenant Manager API.

5. Refresh the page to ensure the web browser is updated.

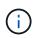

After uploading or generating a new certificate, allow up to one day for any related certificate expiration alerts to clear.

 After you add a custom management interface certificate, the Management interface certificate page displays detailed certificate information for the certificates that are in use. You can download or copy the certificate PEM as required.

### Restore the default management interface certificate

You can revert to using the default management interface certificate for Grid Manager and Tenant Manager connections.

- 1. Select CONFIGURATION > Security > Certificates.
- 2. On the Global tab, select Management interface certificate.

#### 3. Select Use default certificate.

When you restore the default management interface certificate, the custom server certificate files you configured are deleted and can't be recovered from the system. The default management interface certificate is used for all subsequent new client connections.

4. Refresh the page to ensure the web browser is updated.

### Use a script to generate a new self-signed management interface certificate

If strict hostname validation is required, you can use a script to generate the management interface certificate.

#### Before you begin

- You have specific access permissions.
- You have the Passwords.txt file.

#### About this task

The best practice for a production environment is to use a certificate signed by an external certificate authority.

#### Steps

- 1. Obtain the fully qualified domain name (FQDN) of each Admin Node.
- 2. Log in to the primary Admin Node:
  - a. Enter the following command: ssh admin@primary\_Admin\_Node\_IP
  - b. Enter the password listed in the Passwords.txt file.
  - c. Enter the following command to switch to root: su -
  - d. Enter the password listed in the Passwords.txt file.

When you are logged in as root, the prompt changes from \$ to #.

- 3. Configure StorageGRID with a new self-signed certificate.
  - \$ sudo make-certificate --domains wildcard-admin-node-fqdn --type management
    - For --domains, use wildcards to represent the fully qualified domain names of all Admin Nodes. For example, \*.ui.storagegrid.example.com uses the \* wildcard to represent admin1.ui.storagegrid.example.com and admin2.ui.storagegrid.example.com.
    - Set --type to management to configure the management interface certificate, which is used by Grid Manager and Tenant Manager.
    - By default, generated certificates are valid for one year (365 days) and must be recreated before they expire. You can use the --days argument to override the default validity period.

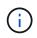

A certificate's validity period begins when make-certificate is run. You must ensure the management client is synchronized to the same time source as StorageGRID; otherwise, the client might reject the certificate.

```
$ sudo make-certificate --domains *.ui.storagegrid.example.com --type
management --days 720
```

The resulting output contains the public certificate needed by your management API client.

4. Select and copy the certificate.

Include the BEGIN and the END tags in your selection.

- 5. Log out of the command shell. \$ exit
- 6. Confirm the certificate was configured:
  - a. Access the Grid Manager.
  - b. Select CONFIGURATION > Security > Certificates
  - c. On the Global tab, select Management interface certificate.
- 7. Configure your management client to use the public certificate you copied. Include the BEGIN and END tags.

### Download or copy the management interface certificate

You can save or copy the management interface certificate contents for use elsewhere.

- 1. Select CONFIGURATION > Security > Certificates.
- 2. On the Global tab, select Management interface certificate.
- 3. Select the Server or CA bundle tab and then download or copy the certificate.

#### Download certificate file or CA bundle

Download the certificate or CA bundle .pem file. If you are using an optional CA bundle, each certificate in the bundle displays on its own sub-tab.

#### a. Select Download certificate or Download CA bundle.

If you are downloading a CA bundle, all the certificates in the CA bundle secondary tabs download as a single file.

b. Specify the certificate file name and download location. Save the file with the extension .pem.

For example: storagegrid\_certificate.pem

#### Copy certificate or CA bundle PEM

Copy the certificate text to paste elsewhere. If you are using an optional CA bundle, each certificate in the bundle displays on its own sub-tab.

a. Select Copy certificate PEM or Copy CA bundle PEM.

If you are copying a CA bundle, all the certificates in the CA bundle secondary tabs copy together.

- b. Paste the copied certificate into a text editor.
- c. Save the text file with the extension .pem.

For example: storagegrid certificate.pem

## **Configure S3 and Swift API certificates**

You can replace or restore the server certificate that is used for S3 or Swift client connections to Storage Nodes or to load balancer endpoints. The replacement custom server certificate is specific to your organization.

#### About this task

By default, every Storage Node is issued a X.509 server certificate signed by the grid CA. These CA signed certificates can be replaced by a single common custom server certificate and corresponding private key.

A single custom server certificate is used for all Storage Nodes, so you must specify the certificate as a wildcard or multi-domain certificate if clients need to verify the hostname when connecting to the storage endpoint. Define the custom certificate such that it matches all Storage Nodes in the grid.

After completing configuration on the server, you might also need to install the Grid CA certificate in the S3 or Swift API client you will use to access the system, depending on the root certificate authority (CA) you are using.

**(i)** 

To ensure that operations aren't disrupted by a failed server certificate, the **Expiration of global** server certificate for S3 and Swift API alert is triggered when the root server certificate is about to expire. As required, you can view when the current certificate expires by selecting **CONFIGURATION > Security > Certificates** and looking at the Expiration date for the S3 and Swift API certificate on the Global tab.

You can upload or generate a custom S3 and Swift API certificate.

## Add a custom S3 and Swift API certificate

- 1. Select **CONFIGURATION > Security > Certificates**.
- 2. On the Global tab, select S3 and Swift API certificate.
- 3. Select Use custom certificate.
- 4. Upload or generate the certificate.

#### **Upload certificate**

Upload the required server certificate files.

- a. Select Upload certificate.
- b. Upload the required server certificate files:
  - Server certificate: The custom server certificate file (PEM encoded).
  - Certificate private key: The custom server certificate private key file (.key).

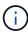

EC private keys must be 224 bits or larger. RSA private keys must be 2048 bits or larger.

- CA bundle: A single optional file containing the certificates from each intermediate issuing certificate authority. The file should contain each of the PEM-encoded CA certificate files, concatenated in certificate chain order.
- c. Select the certificate details to display the metadata and PEM for each custom S3 and Swift API certificate that was uploaded. If you uploaded an optional CA bundle, each certificate displays on its own tab.
  - Select Download certificate to save the certificate file or select Download CA bundle to save the certificate bundle.

Specify the certificate file name and download location. Save the file with the extension .pem.

For example: storagegrid certificate.pem

- Select Copy certificate PEM or Copy CA bundle PEM to copy the certificate contents for pasting elsewhere.
- d. Select Save.

The custom server certificate is used for subsequent new S3 and Swift client connections.

#### **Generate certificate**

Generate the server certificate files.

- a. Select Generate certificate.
- b. Specify the certificate information:

| Field              | Description                                                                                                    |
|--------------------|----------------------------------------------------------------------------------------------------|
| Domain name        | One or more fully qualified domain names to include in the certificate.<br>Use an * as a wildcard to represent multiple domain names.                                                                              |
| IP                 | One or more IP addresses to include in the certificate.                                                                                                    |
| Subject (optional) | X.509 subject or distinguished name (DN) of the certificate owner.<br>If no value is entered in this field, the generated certificate uses the first<br>domain name or IP address as the subject common name (CN). |

| Field                       | Description                                                                                                    |
|-----------------------------|----------------------------------------------------------------------------------------------------|
| Days valid                  | Number of days after creation that the certificate expires.                                                                                                    |
| Add key usage<br>extensions | If selected (default and recommended), key usage and extended key<br>usage extensions are added to the generated certificate.<br>These extensions define the purpose of the key contained in the<br>certificate. |
|                             | <b>Note</b> : Leave this checkbox selected unless you experience connection problems with older clients when certificates include these extensions.                                                              |

- c. Select Generate.
- d. Select **Certificate Details** to display the metadata and PEM for the custom S3 and Swift API certificate that was generated.
  - Select **Download certificate** to save the certificate file.

Specify the certificate file name and download location. Save the file with the extension .pem.

For example: storagegrid\_certificate.pem

- Select Copy certificate PEM to copy the certificate contents for pasting elsewhere.
- e. Select Save.

The custom server certificate is used for subsequent new S3 and Swift client connections.

5. Select a tab to display metadata for the default StorageGRID server certificate, a CA signed certificate that was uploaded, or a custom certificate that was generated.

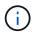

After uploading or generating a new certificate, allow up to one day for any related certificate expiration alerts to clear.

- 6. Refresh the page to ensure the web browser is updated.
- After you add a custom S3 and Swift API certificate the S3 and Swift API certificate page displays detailed certificate information for the custom S3 and Swift API certificate that is in use. You can download or copy the certificate PEM as required.

### Restore the default S3 and Swift API certificate

You can revert to using the default S3 and Swift API certificate for S3 and Swift client connections to Storage Nodes. However, you can't use the default S3 and Swift API certificate for a load balancer endpoint.

- 1. Select CONFIGURATION > Security > Certificates.
- 2. On the Global tab, select S3 and Swift API certificate.
- 3. Select Use default certificate.

When you restore the default version of the global S3 and Swift API certificate, the custom server certificate files you configured are deleted and can't be recovered from the system. The default S3 and Swift API certificate will be used for subsequent new S3 and Swift client connections to Storage Nodes.

4. Select **OK** to confirm the warning and restore the default S3 and Swift API certificate.

If you have Root access permission and the custom S3 and Swift API certificate was used for load balancer endpoint connections, a list is displayed of load balancer endpoints that will no longer be accessible using the default S3 and Swift API certificate. Go to Configure load balancer endpoints to edit or remove the affected endpoints.

5. Refresh the page to ensure the web browser is updated.

### Download or copy the S3 and Swift API certificate

You can save or copy the S3 and Swift API certificate contents for use elsewhere.

#### Steps

- 1. Select CONFIGURATION > Security > Certificates.
- 2. On the Global tab, select S3 and Swift API certificate.
- 3. Select the **Server** or **CA bundle** tab and then download or copy the certificate.

#### Download certificate file or CA bundle

Download the certificate or CA bundle .pem file. If you are using an optional CA bundle, each certificate in the bundle displays on its own sub-tab.

a. Select Download certificate or Download CA bundle.

If you are downloading a CA bundle, all the certificates in the CA bundle secondary tabs download as a single file.

b. Specify the certificate file name and download location. Save the file with the extension .pem.

For example: storagegrid\_certificate.pem

#### Copy certificate or CA bundle PEM

Copy the certificate text to paste elsewhere. If you are using an optional CA bundle, each certificate in the bundle displays on its own sub-tab.

#### a. Select Copy certificate PEM or Copy CA bundle PEM.

If you are copying a CA bundle, all the certificates in the CA bundle secondary tabs copy together.

- b. Paste the copied certificate into a text editor.
- c. Save the text file with the extension .pem.

For example: storagegrid\_certificate.pem

#### **Related information**

- Use S3 REST API
- Use Swift REST API
- Configure S3 endpoint domain names

# Copy the Grid CA certificate

StorageGRID uses an internal certificate authority (CA) to secure internal traffic. This certificate does not change if you upload your own certificates.

#### Before you begin

- You are signed in to the Grid Manager using a supported web browser.
- You have specific access permissions.

#### About this task

If a custom server certificate has been configured, client applications should verify the server using the custom server certificate. They should not copy the CA certificate from the StorageGRID system.

#### Steps

- 1. Select CONFIGURATION > Security > Certificates and then select the Grid CA tab.
- 2. In the Certificate PEM section, download or copy the certificate.

#### Download certificate file

Download the certificate .pem file.

- a. Select Download certificate.
- b. Specify the certificate file name and download location. Save the file with the extension .pem.

```
For example: storagegrid certificate.pem
```

#### **Copy certificate PEM**

Copy the certificate text to paste elsewhere.

- a. Select Copy certificate PEM.
- b. Paste the copied certificate into a text editor.
- c. Save the text file with the extension .pem.

```
For example: storagegrid_certificate.pem
```

# **Configure StorageGRID certificates for FabricPool**

For S3 clients that perform strict hostname validation and don't support disabling strict hostname validation, such as ONTAP clients using FabricPool, you can generate or upload a server certificate when you configure the load balancer endpoint.

#### Before you begin

- You have specific access permissions.
- You are signed in to the Grid Manager using a supported web browser.

#### About this task

When you create a load balancer endpoint, you can generate a self-signed server certificate or upload a certificate that is signed by a known certificate authority (CA). In production environments, you should use a certificate that is signed by a known CA. Certificates signed by a CA can be rotated non-disruptively. They are also more secure because they provide better protection against man-in-the-middle attacks.

The following steps provide general guidelines for S3 clients that use FabricPool. For more detailed information and procedures, see Configure StorageGRID for FabricPool.

#### Steps

- 1. Optionally, configure a high availability (HA) group for FabricPool to use.
- 2. Create an S3 load balancer endpoint for FabricPool to use.

When you create an HTTPS load balancer endpoint, you are prompted to upload your server certificate, certificate private key, and optional CA bundle.

3. Attach StorageGRID as a cloud tier in ONTAP.

Specify the load balancer endpoint port and the fully qualified domain name used in the CA certificate you uploaded. Then, provide the CA certificate.

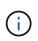

If an intermediate CA issued the StorageGRID certificate, you must provide the intermediate CA certificate. If the StorageGRID certificate was issued directly by the Root CA, you must provide the Root CA certificate.

#### **Copyright information**

Copyright © 2024 NetApp, Inc. All Rights Reserved. Printed in the U.S. No part of this document covered by copyright may be reproduced in any form or by any means—graphic, electronic, or mechanical, including photocopying, recording, taping, or storage in an electronic retrieval system—without prior written permission of the copyright owner.

Software derived from copyrighted NetApp material is subject to the following license and disclaimer:

THIS SOFTWARE IS PROVIDED BY NETAPP "AS IS" AND WITHOUT ANY EXPRESS OR IMPLIED WARRANTIES, INCLUDING, BUT NOT LIMITED TO, THE IMPLIED WARRANTIES OF MERCHANTABILITY AND FITNESS FOR A PARTICULAR PURPOSE, WHICH ARE HEREBY DISCLAIMED. IN NO EVENT SHALL NETAPP BE LIABLE FOR ANY DIRECT, INDIRECT, INCIDENTAL, SPECIAL, EXEMPLARY, OR CONSEQUENTIAL DAMAGES (INCLUDING, BUT NOT LIMITED TO, PROCUREMENT OF SUBSTITUTE GOODS OR SERVICES; LOSS OF USE, DATA, OR PROFITS; OR BUSINESS INTERRUPTION) HOWEVER CAUSED AND ON ANY THEORY OF LIABILITY, WHETHER IN CONTRACT, STRICT LIABILITY, OR TORT (INCLUDING NEGLIGENCE OR OTHERWISE) ARISING IN ANY WAY OUT OF THE USE OF THIS SOFTWARE, EVEN IF ADVISED OF THE POSSIBILITY OF SUCH DAMAGE.

NetApp reserves the right to change any products described herein at any time, and without notice. NetApp assumes no responsibility or liability arising from the use of products described herein, except as expressly agreed to in writing by NetApp. The use or purchase of this product does not convey a license under any patent rights, trademark rights, or any other intellectual property rights of NetApp.

The product described in this manual may be protected by one or more U.S. patents, foreign patents, or pending applications.

LIMITED RIGHTS LEGEND: Use, duplication, or disclosure by the government is subject to restrictions as set forth in subparagraph (b)(3) of the Rights in Technical Data -Noncommercial Items at DFARS 252.227-7013 (FEB 2014) and FAR 52.227-19 (DEC 2007).

Data contained herein pertains to a commercial product and/or commercial service (as defined in FAR 2.101) and is proprietary to NetApp, Inc. All NetApp technical data and computer software provided under this Agreement is commercial in nature and developed solely at private expense. The U.S. Government has a non-exclusive, non-transferrable, nonsublicensable, worldwide, limited irrevocable license to use the Data only in connection with and in support of the U.S. Government contract under which the Data was delivered. Except as provided herein, the Data may not be used, disclosed, reproduced, modified, performed, or displayed without the prior written approval of NetApp, Inc. United States Government license rights for the Department of Defense are limited to those rights identified in DFARS clause 252.227-7015(b) (FEB 2014).

#### **Trademark information**

NETAPP, the NETAPP logo, and the marks listed at http://www.netapp.com/TM are trademarks of NetApp, Inc. Other company and product names may be trademarks of their respective owners.